Solid Edge インストントンのことはできますか。

## ■回答

[インプレースで作成]コマンドを実行して新規の部品を作成し、

他の部品を参照して作成することができます。

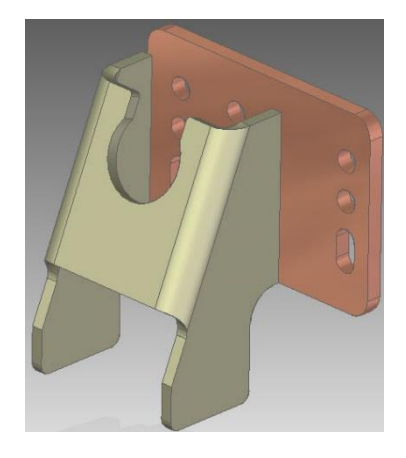

## ●操作手順

## 1.[ホーム]-[アセンブル]-[インプレースで作成]を選択します。

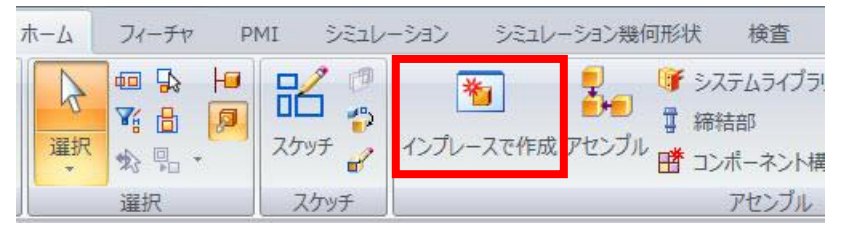

# 2.オプションのウィンドウが表示されるので、変更する箇所がある場合は 変更して「OK」をクリックします。

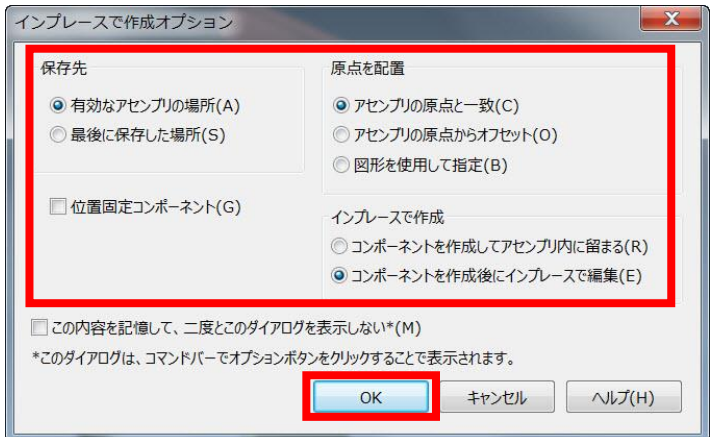

3.パーツ、もしくはシートメタルのテンプレートを選択し、「承認」ボタンをクリックします。

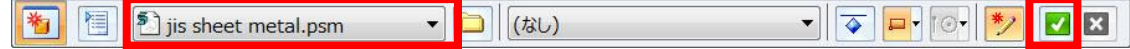

### 4.任意の名前を付けて「保存」を選択し保存します。

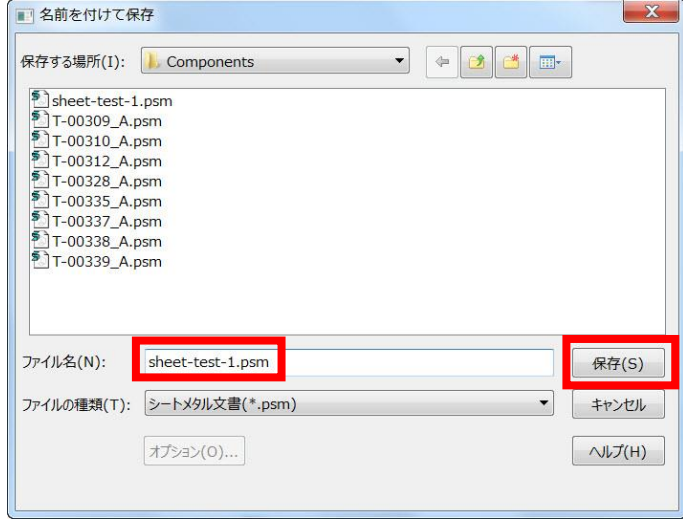

# 5.他の部品面をコピーして、コピーした面を参照してモデリングします。

[ホーム]-[クリップボード]-[インターパーツをコピー]を選択します。

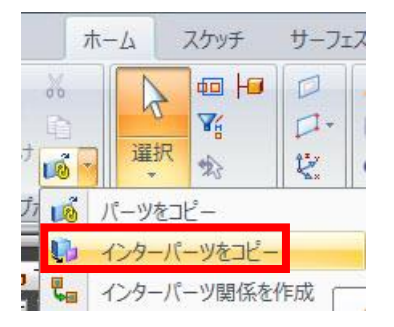

6.コピーしたい部品を選択し、その後、コピーしたい面をクリックします。

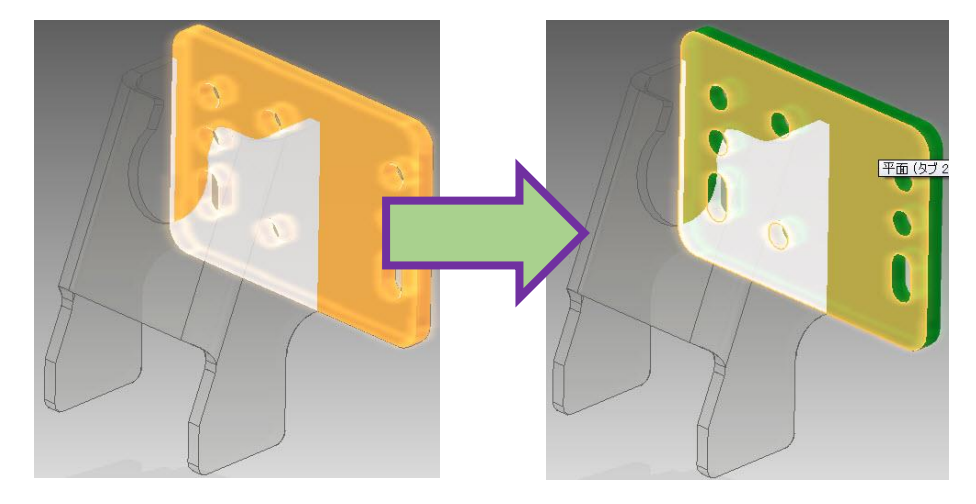

7.「承認」ボタンを選択すると面がコピーされます。

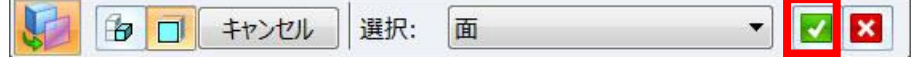

### 8.[スケッチに投影]や[線分]コマンド等を使用して作図します。

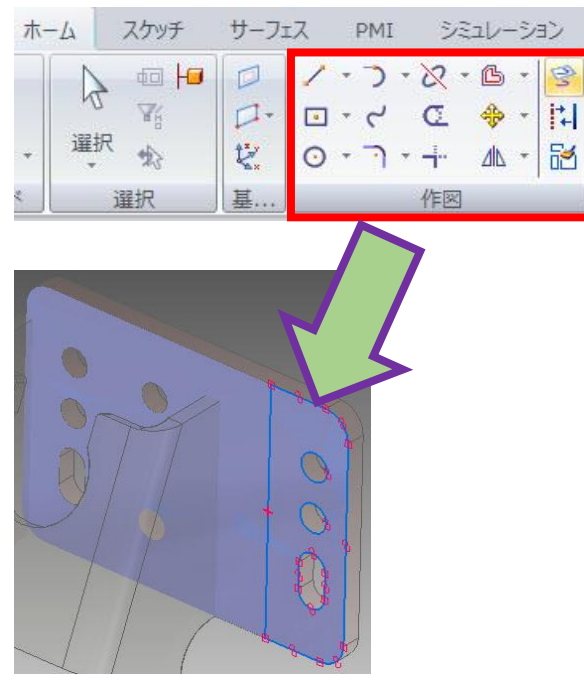

### 9.作図したスケッチ領域を選択してタブを作成します。

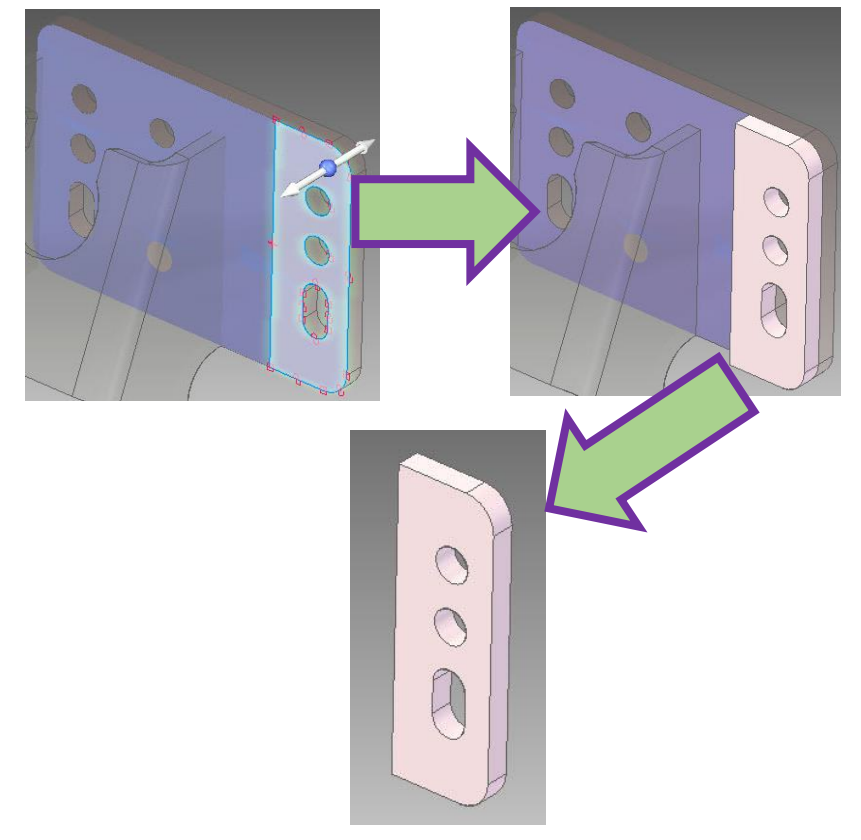

# *MACsheet Q & A* ような はんしゃ インタン おおとこ かんしゃ はんしゃ はんしゃ おおとこ 株式会社キャドマック

10.他部品を参照した部品を作成することができます。

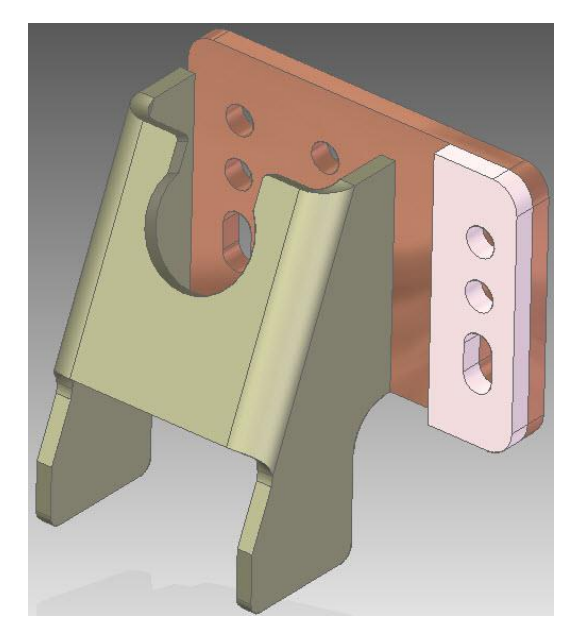